TradeGuider VS-A PPoNtignjaTraqdueirck install and setup guide.

#### Introduction.

This short guide will help you to download and insitration the Trad the NinjaTrader. platform

This guide does not co Woethbholeo. IVoGSuy .c¥in find nfot anthorough the online getting stacrededoomsthe TradeGuider website in the Your ProdSunctusices section. Login is required.

The guide also does not cover the Noi**o** man To and west feo nor the use has changing chart colors, changing from candlestick to bar charts opening workspaces, etc. That information can be found through Ninja Trade ot the Ninja Twædb stite.

Any important informs agind deinwihl have the following icon next to Please pay close attention and read these important directions requested actions.

Any special notes in this guide will have the follo Wemassecon ne pay attentione and these special notes.

### **Requirements.**

This guide assumes you already have NinjaTrader installed and that you have a data provider selected for NinjaTrader.

If not please download and setup the NinjaTrader software and choose a data service before proceeding with the installation of the TradeGuider VSA PlugIn.

We do not have any special arrangements with NinjaTrader to offer any discounts for their software or services.

You may sign up and receive a free copy of the NinjaTrader platform by going to http://www.ninjatrader.com/download-registration.php and filing out the required information.

As of this writing the TradeGuider VSA PlugIn for NinjaTrader is compatible with the 32-bit version NinjaTrader 7 only. No other versions of NinjaTrader are tested or supported.

Installation.

Before you begin please mNanipa sure and the arre is closed. If it is no take a moment and Noihoja  $\overline{a}$  rtable tware b perfoncteding.

Click on the link in to to download the Click on the link in the top and the weak the  $\sim$ TradeGuiderNinjaTraderVSeAxPelliu**ginSerte om** mended that you save this file to your desktop.

IMPORTANTIndows 7 and Windows Vista users right click Trade Gu Ndionja TraVdSe A Plugin Setulpe.exned chRounseas

Administrattor begin the inshaslasion. important step, pleas do not skip this.

Windows XP users just doubline doel Gouk Notion tjarfed AdSeA Plugin Setup.  $é$  we begin the installation.

#### Sectionnstalling the TradeGuiden VSA Plug

Thefirst window that will Woede on mine those builder of TrandSeak Plulg Setup Wizard

Click the Next button to proceed with the installation.

The License Agreement window will open. Please read the agreement and then choose "I accept the agreement" option.

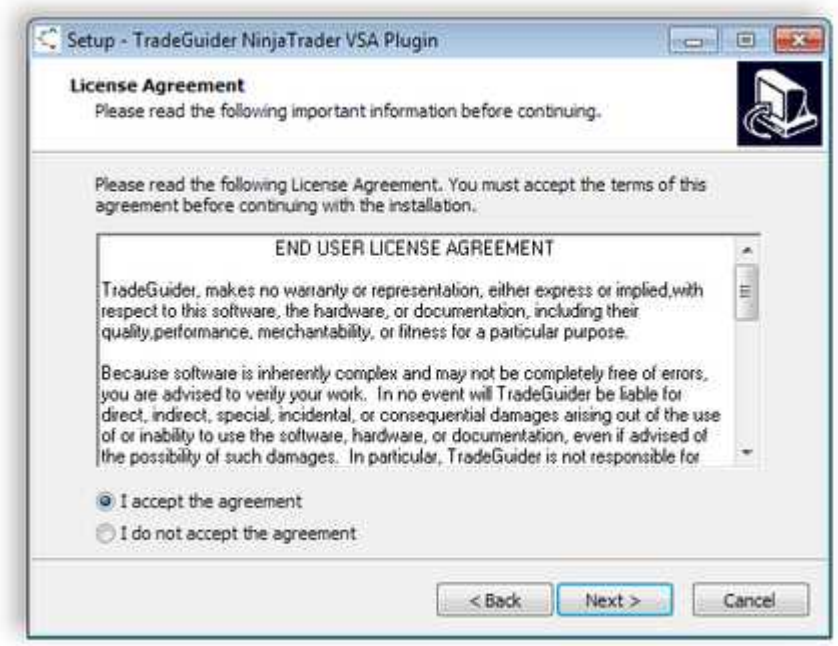

Click the Next button to proceed.

In the nextallawion dowe Select Destination Location will be disp

By default it wind bithset an linja Trader 7 folder in you undephogram File 32bit versions of WrinPdowy sam Files (kool botolween sions of Windows

NOTET: he inlsteat will automatically detec-bit foyneb614 have a resear 63 2 f Windows.

If you installed NinjaTrader into audwifile reeeed itroehochoary gye destination Ib puesting of the Brows aen butth loon ate the folder where youNinjaTrader is installed.

> NOTEThe Program ( $F86$ ) folder many avail  $6466$  for versisoon f Windo3w2bit versions of Wiilm obonwlys have the Program Fidledser.

In the next dialog window the "Select Start Menu Folder" will be displayed. It is recommended to leave it at the default of TradeGuider NinjaTrader VSA PlugIn.

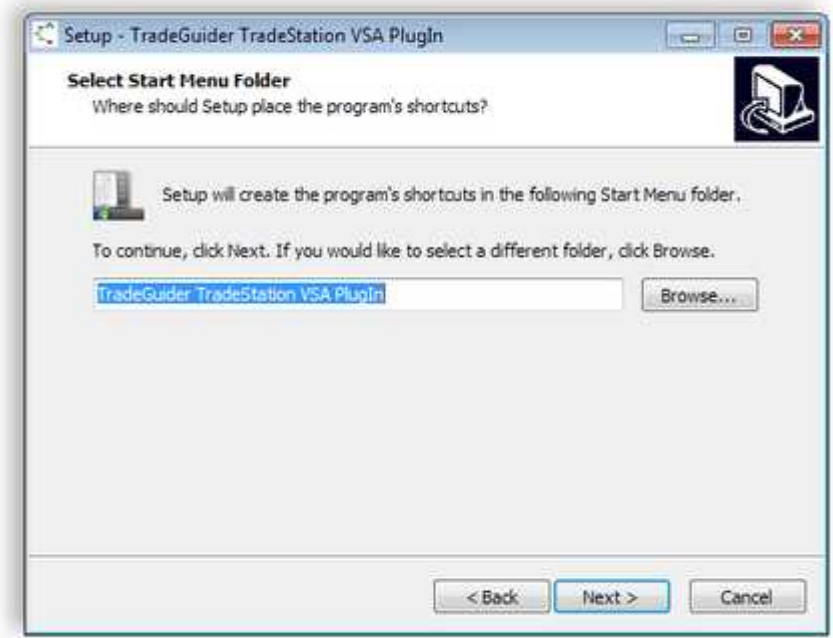

Click the Next button to proceed with the installation.

Now the "Ready to Install" window will open. Here you will be able to review the installation choices. If you need to make any changes you can click the Back button.

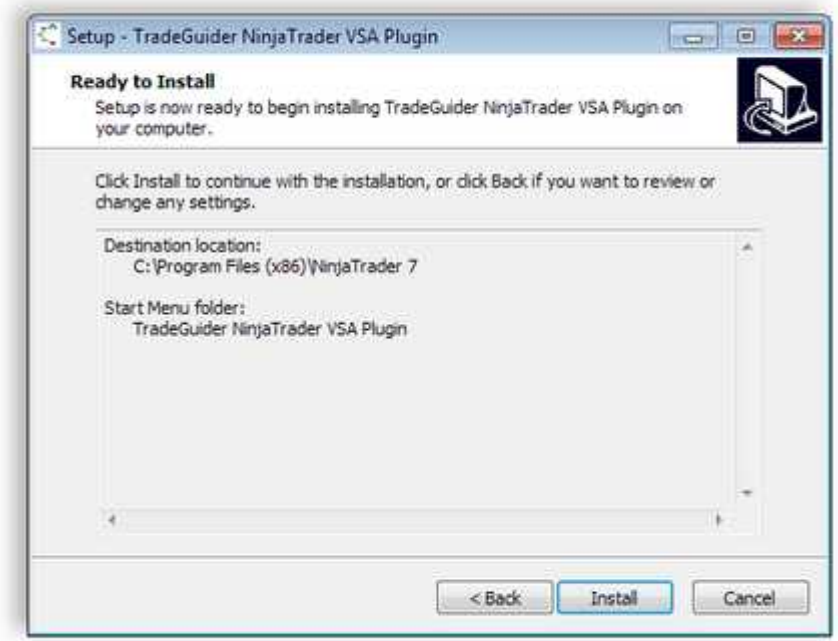

Click the next button to proceed with the installation. During the installation a progress bar will be displayed.

Once the installation has finished the "TradeGuider – Security" dialog window will open.

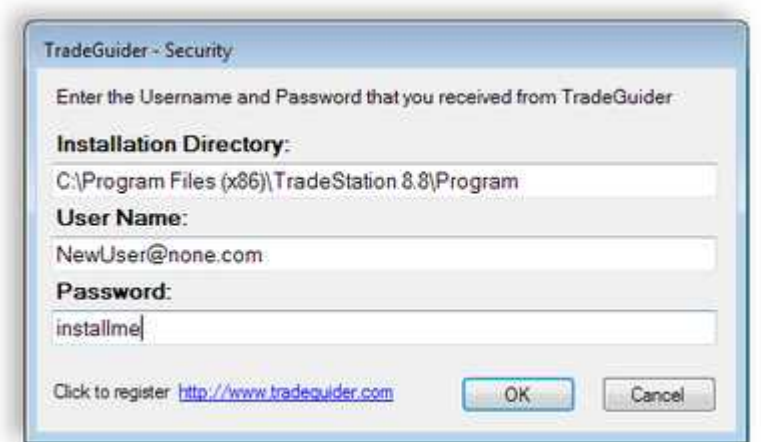

NOTE f you don t see the window requesting your User N Passwoord it appears that the installation has paused and working out the bottom of your the reveindows floarsk bar the TradeGuider button like this.

> Click on the TradeGuider button and then the reg security windboew dwisipllayed

Now neter tubseer Name Password dat was provided to you bue nby email you subscribe of raced ot Nionia TraVdSeA Plugin

Once you enter the information click the OK button and it will and PasswTchrics. may take a moment, please be patient while it validates user name and password.

You will now receive the success Unseess began the ast wound has been verified.

Click The OK button to finish.

If it does verify please go back and check the spelling and cap User Name and Password, they are case sensitive.

> NOTEf you have entered it correctly and it still does not verification please popoonrtta@ttradeguiadhedr.pcroonnaindye error messages you receive as well as the version of Wi NinjaTraydo aarre using.

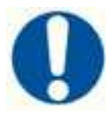

**IMPORTANT:** If you receive an error message that setup is unable to execute file because it requires elevation do the following.

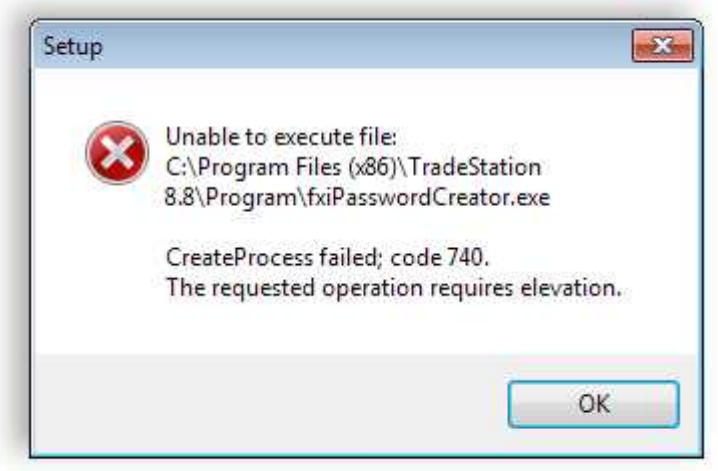

- 1. Click the Windows Start button in the lower left of your screen.
- 2. Choose **Programs** or **All Programs**.
- 3. Open the **TradeGuider NinjaTrader VSA PlugIn** folder.
- 4. Run the **Register PlugIn** file.
- 5. You may be prompted to by Windows User Account Control settings, choose Yes or Allow.
- 6. Enter your **User Name** and **Password**.
- 7. Click **OK**
- 8. Wait for the Success message that you have been registered.
- 9. Click **OK**.

# **Section 2 Importing the TradeGuider VSA Indicators into NinjaTrader.**

In this section we will cover how to import the TradeGuider VSA Indicators into NinjaTrader.

Open NinjaTrader 7 32-bit and then click File on the menu of the NinjaTrader Control Center. Then choose Utilities and then choose Import Ninja Script… from the list.

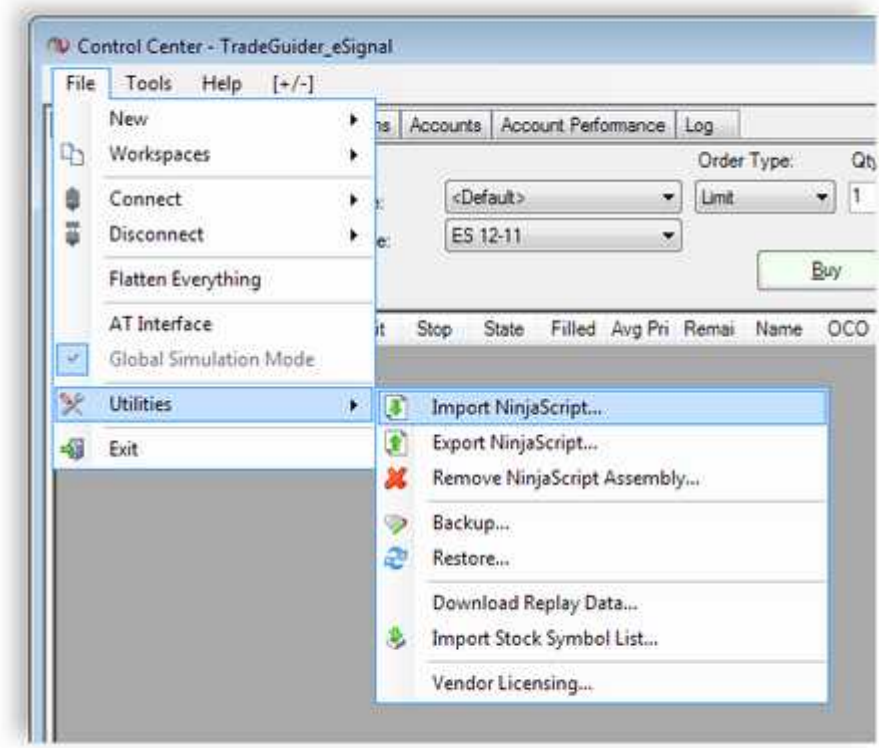

The Import NinjaScript Archive window will open.

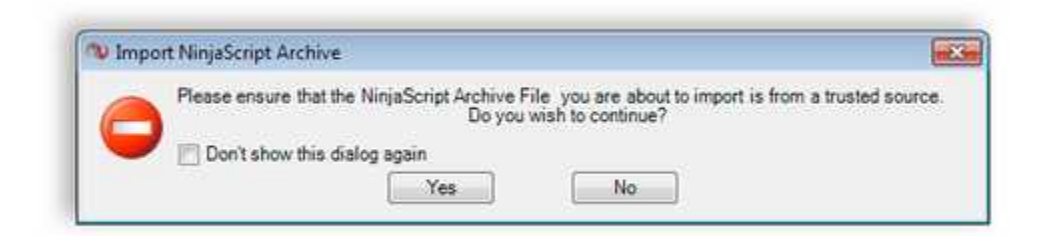

Click Yes to continue.

The Import NinjaScript Archive File (.zip) dialog will open. Select the Import folder from the list.

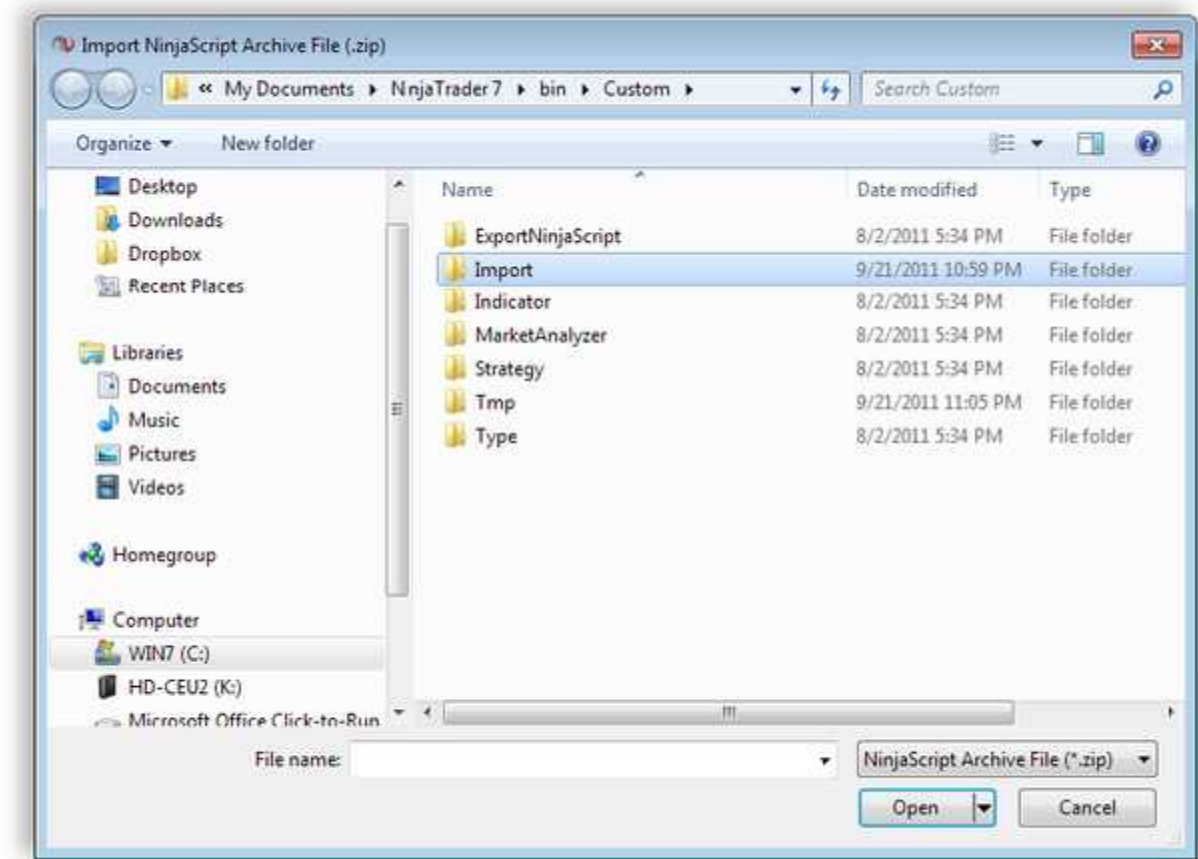

Click the Open button after you have selected the Import folder.

Choose the TradeGuiderVSA\_x86.zip file.

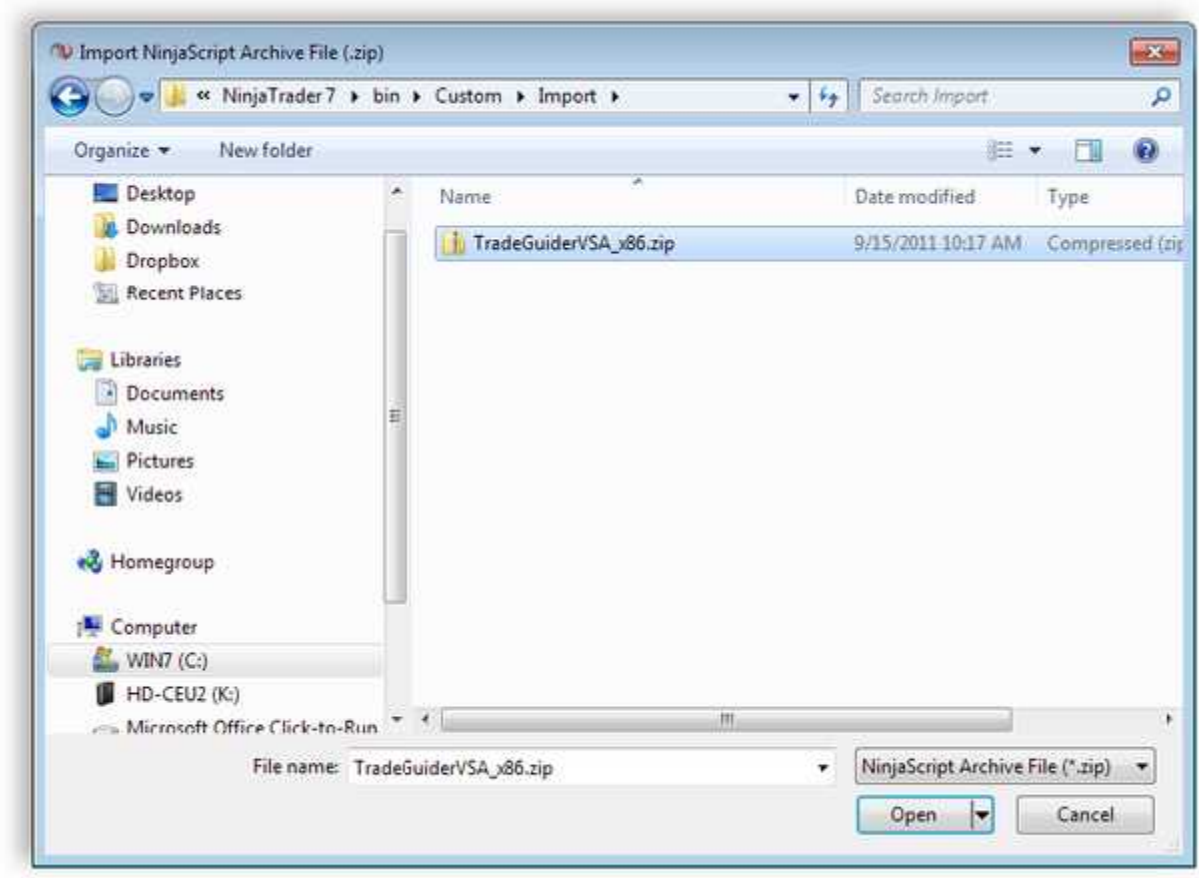

Click the Open button.

You will receive a message that all of the indicators/strategies were imported successfully.

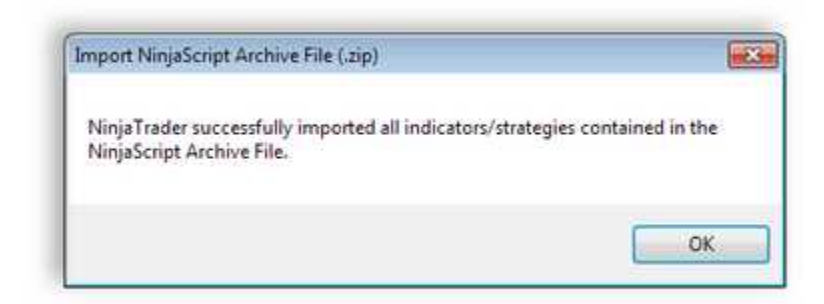

Click OK to finish.

You are now ready to add the VSA indicators to your NinjaTrader 7 charts.

## **Adding the TradeGuider VSA Indicators to your charts.**

There are two methods for adding the VSA indicators to your NinjaTrader charts. The first method is by using the supplied TradeGuider VSA template. The second method is by adding the VSA indicators manually.

#### **To add the TradeGuider VSA indicators using the template do the following.**

Right click on a chart and choose Templates, then choose Load…

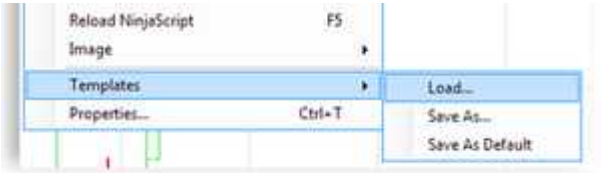

The load template dialog window will open.

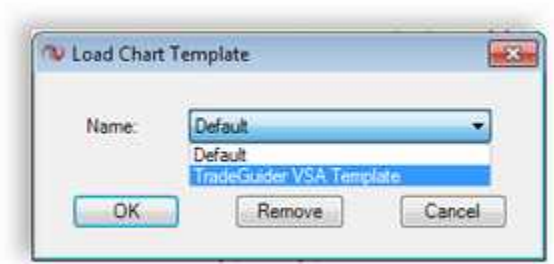

Click the name where it has Default and then choose the TradeGuider VSA Template from the list.

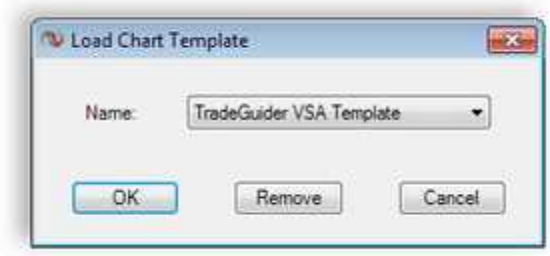

Click the OK button to add the TradeGuider VSA Template.

When the template loads you will have the default TradeGuider chart.

To add the TradeGuider VSA indilcantoms atousy bly rdco the following Right click on a chart and choose Indicators.

In the left side column scroll down until you see the TGVSA indicators.

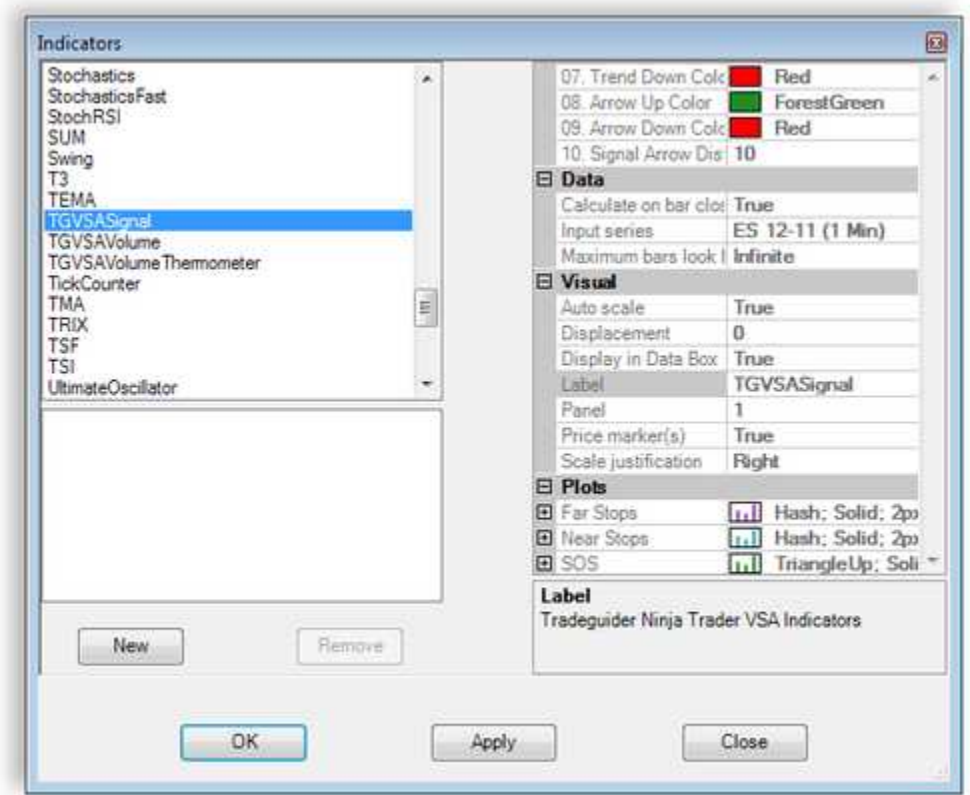

Select the TGVSASignal and then click the New button. Then select the TGVSAVolume and click the New button, and finally select the TGVSAVolumeThermometer and click the New button.

You will now see all 3 TGVSA indicators listed in the lower left column.

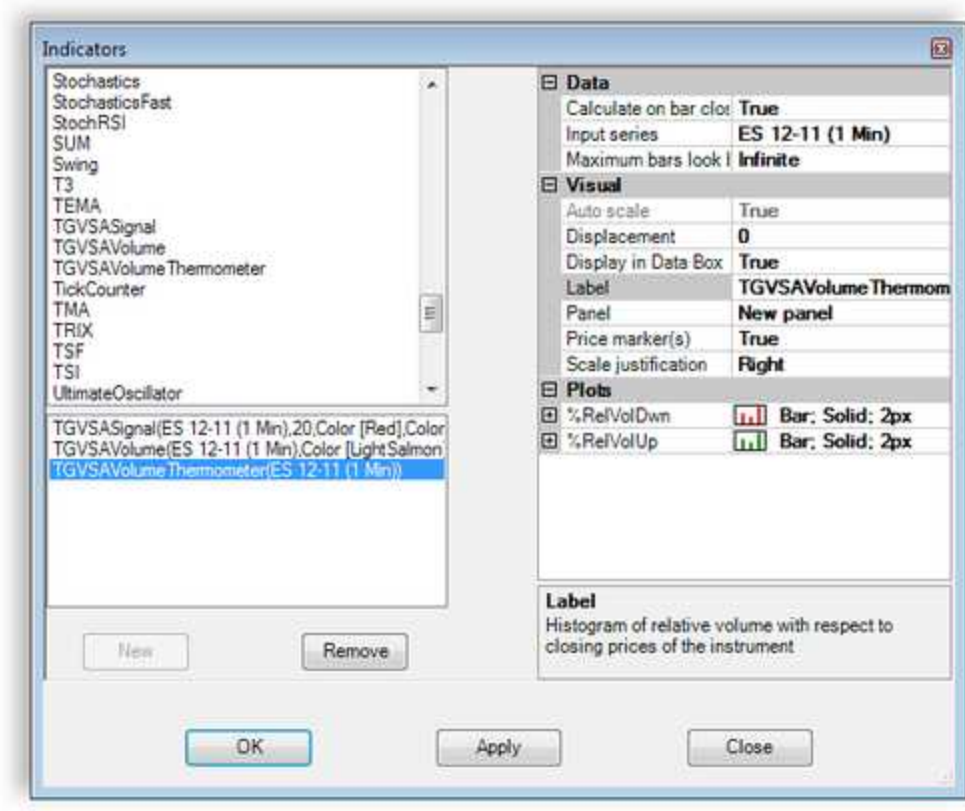

Click the OK button to apply the selected indicators to your chart.

Here is a chart with all of the TGVSA indicators applied. Your chart colors may not be the same.

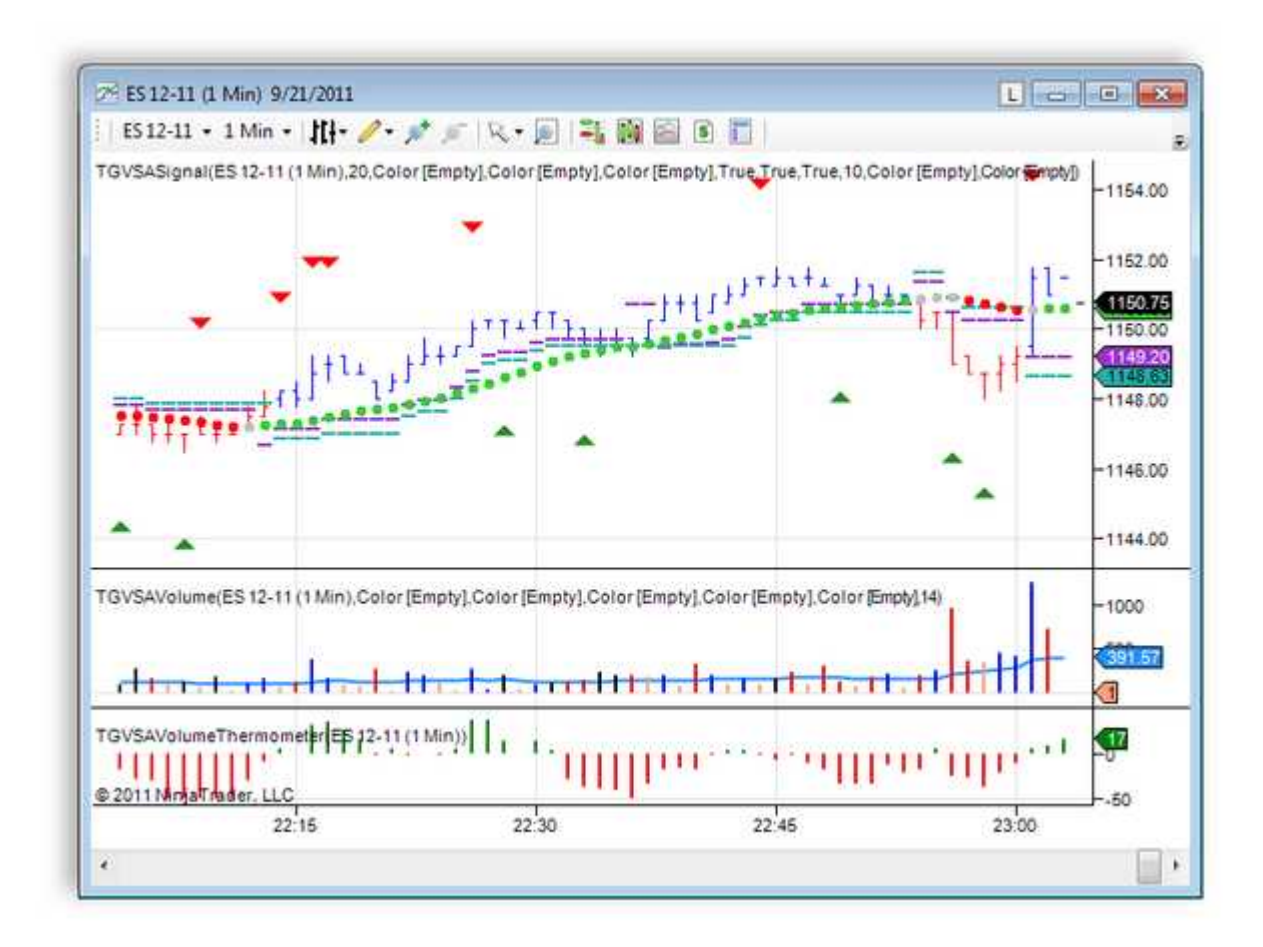

To remove any of the TGVSA indicators from a chart do the following.

Right click on a chart and choose Indicators.

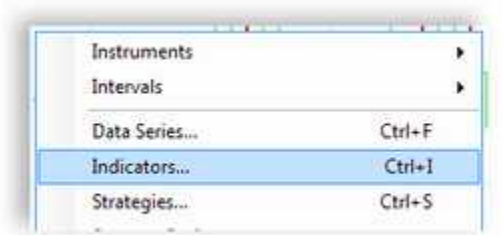

When the Indicators dialog window opens choose the indicator you want to remove from the list in the lower left column.

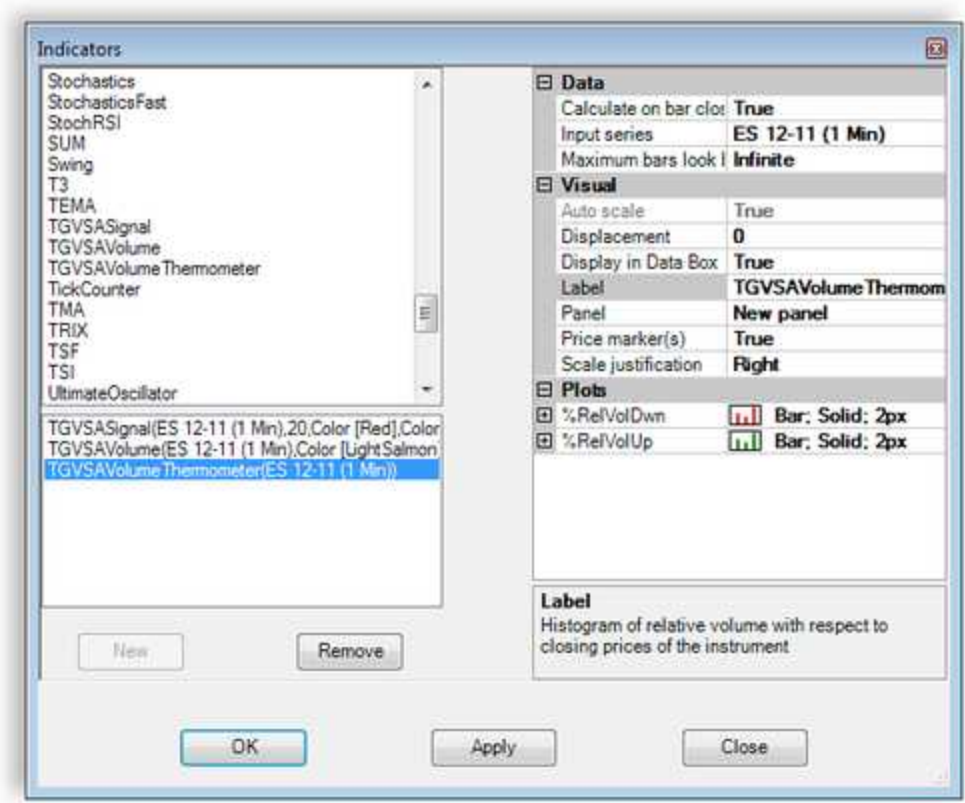

Click the Remove button and then click the OK button.

To save the chart you have added the VSA indicators to do the following.

In the NinjaTrader Control Center click File on the menu and choose Workspaces, then choose the Save Workspaces As.

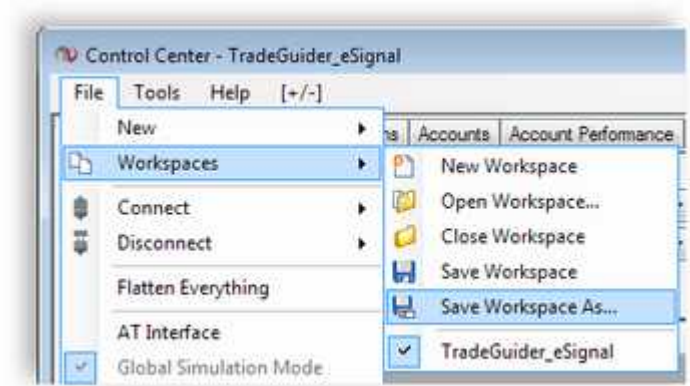

When the Save Workspace As dialog window opens name your new workspace.

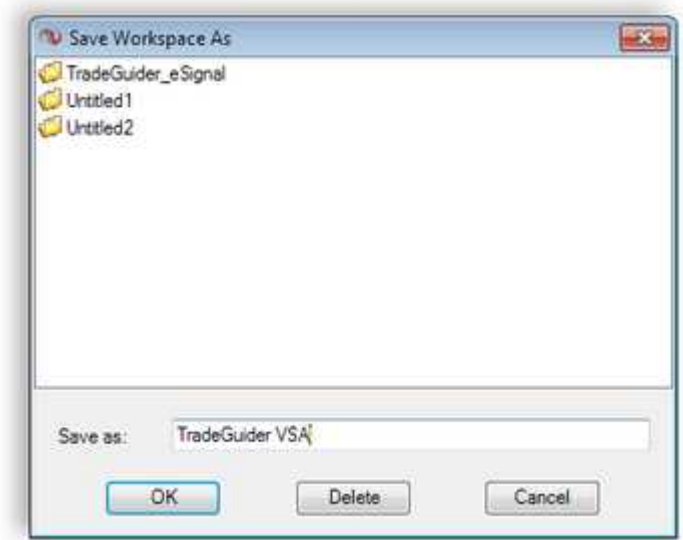

After you have given your new workspace a unique name click the OK button.

Remember that you can only have one workspace open at a time, but you can create multiple workspaces in the NinjaTrader software.

This concludes the quick install and setup guide for the TradeGuider VSA PlugIn for NinjaTrader.

This guide was designed to help you install and setup the TradeGuider VSA Plugin for NinjaTrader and is not intended to be a replacement guide or manual on the use of the NinjaTrader platform.

You can find more help on how to use the NinjaTrader software by clicking Help on the menu and choosing the Help option.

Thank you and best regards,

TradeGuider Support